# **DIO3208B**

# **Digital I/O Card**

**Software Manual (V3.0)** 

# 健昇科技股份有限公司

# **JS AUTOMATION CORP.**

新北市汐止區中興路 100 號 6 樓 6F., No.100, Zhongxing Rd., Xizhi Dist., New Taipei City, Taiwan TEL:+886-2-2647-6936 FAX:+886-2-2647-6940 [http://www.automation.com.tw](http://www.automation.com.tw/) <http://www.automation-js.com/> E-mail: [control.cards@automation.com.tw](mailto:control.cards@automation.com.tw)

# **Correction record**

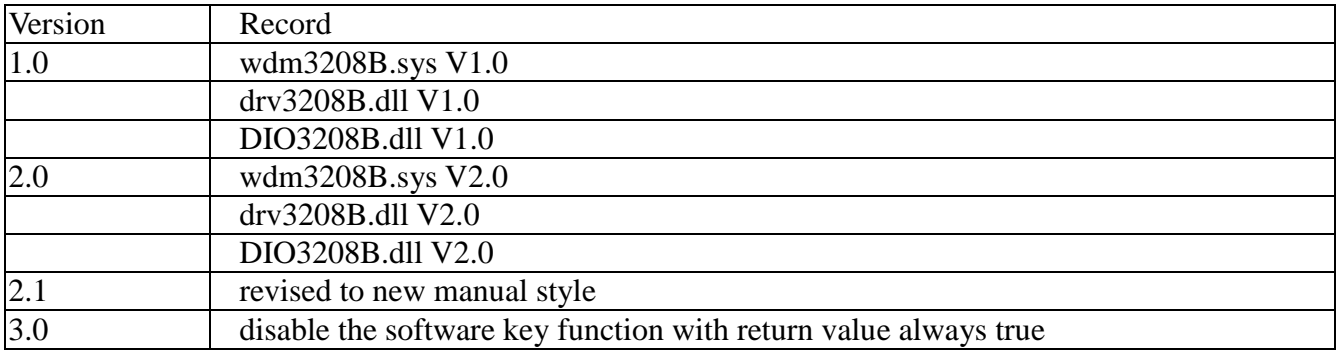

**Note:** V2.0 only for DIO3208B

# **Contents**

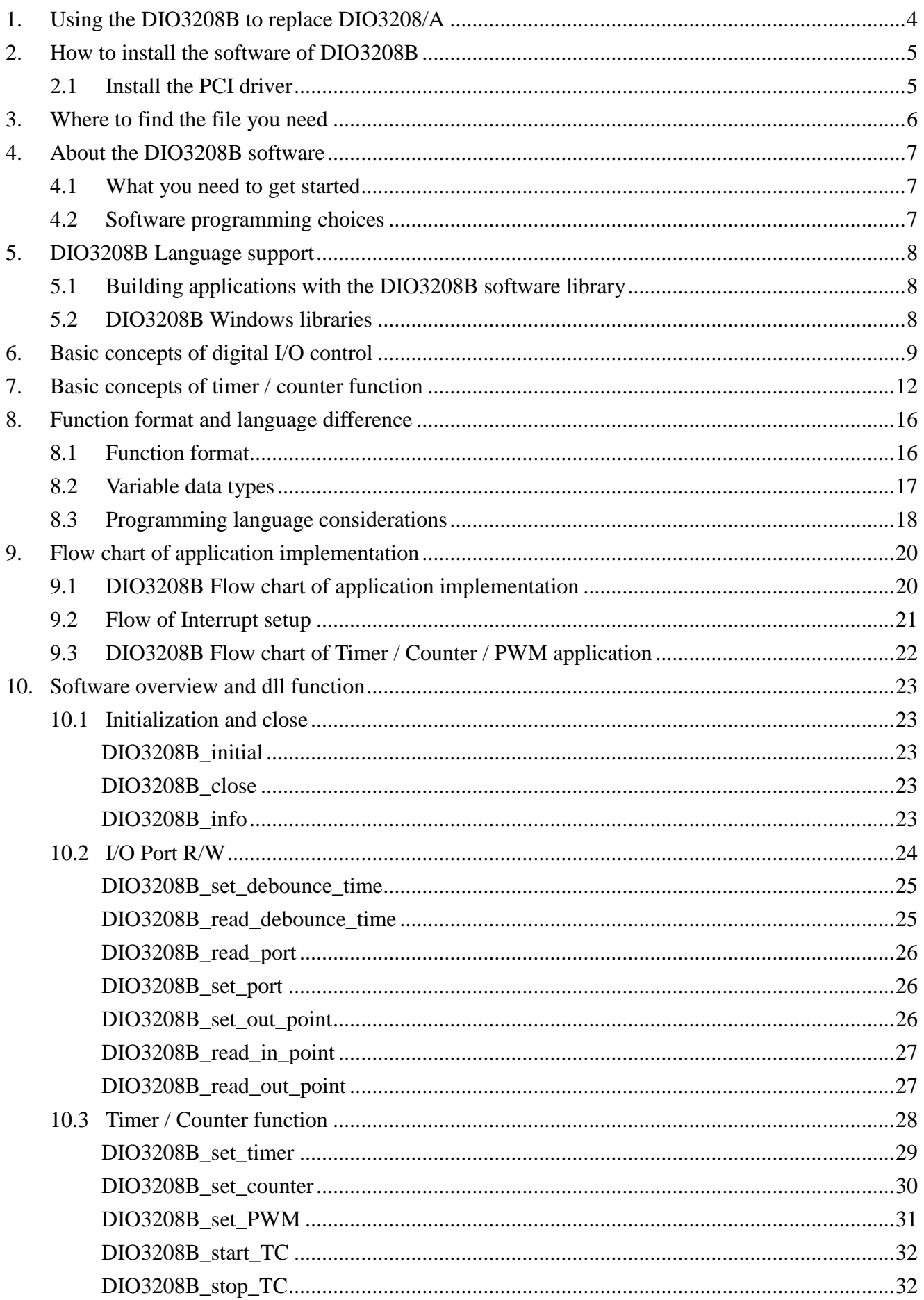

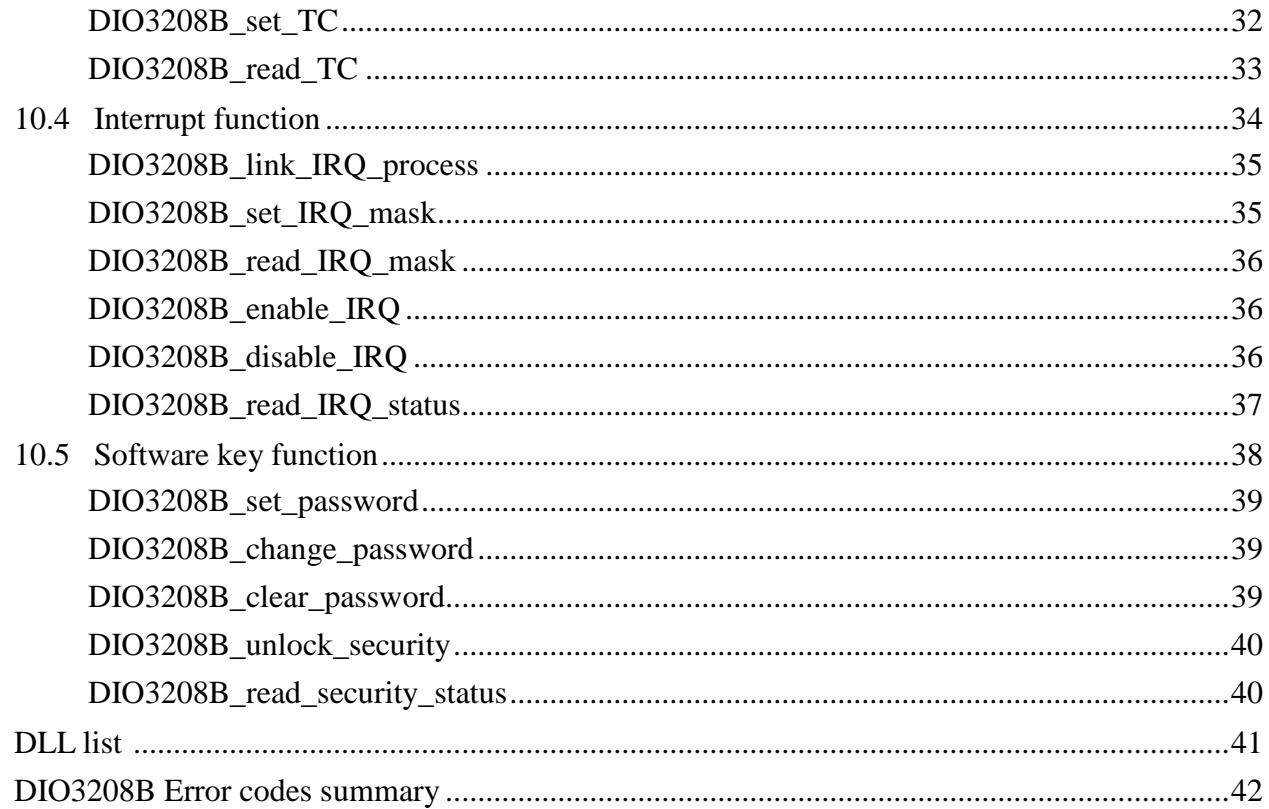

 $11.$  $12.$ 

# <span id="page-4-0"></span>**1. Using the DIO3208B to replace DIO3208/A**

Owing to phase out of the DIO3208/A, the new card DIO3208B is designed as the replacement. In fact, the DIO3208B can simulate the DIO3208/A only on the digital I/O function and provides new powerful timer/counter functions.

If your application does not use any of the timer/counter functions, you can just replace the card and re-install the driver software, everything is no change. But **if your application uses the timer/counter function, please use the new function and re-coding your program.**

# <span id="page-5-1"></span><span id="page-5-0"></span>**2. How to install the software of DIO3208B**

## 2.1 Install the PCI driver

The PCI card is a plug and play card, once you add a new card on the window system will detect while it is booting. Please follow the following steps to install your new card.

In Win2K/XP/7 and up system you should: (take Win XP as example)

- 1. Make sure the power is off
- 2. Plug in the interface card
- 3. Power on
- 4. A hardware install wizard will appear and tell you it finds a new PCI card
- 5. Do not response to the wizard, just Install the file
	- (..\DIO3208B\Software\Win2K\_up\ or if you download from website please execute the file
	- DIO3208B\_Install.exe to get the file)
- 6. After installation, power off
- 7. Power on, it's ready to use

For more detail of step by step installation guide, please refer the file "installation.pdf " on the CD come with the product or register as a member of our user's club at:

<http://automation.com.tw/>

to download the complementary documents.

# <span id="page-6-0"></span>**3. Where to find the file you need**

## **Win2K/XP/7 and up**

The directory will be located at

- **.. \ JS Automation \DIO3208B\API** (header files and lib files for VB,VC,BCB,C#)
- **.. \ JS Automation \DIO3208B\Driver** (backup copy of DIO3208B drivers)
- **.. \ JS Automation \DIO3208B\exe** (demo program and source code)

The system driver is located at **..\system32\Drivers** and the DLL is located at **..\system**.

For your easy startup, the demo program with source code demonstrates the card functions and help file.

# <span id="page-7-0"></span>**4. About the DIO3208B software**

DIO3208B software includes a set of dynamic link library (DLL) and system driver that you can utilize to control the I/O card's ports and points separately.

Your DIO3208B software package includes setup driver, tutorial example and test program that help you how to setup and run appropriately, as well as an executable file which you can use to test each of the DIO3208B functions within Windows' operation system environment.

<span id="page-7-1"></span>4.1 What you need to get started

To set up and use your DIO3208B software, you need the following:

- $\blacksquare$ DIO3208B software
- $\blacksquare$ DIO3208B hardware Main board Wiring board (Option)

## <span id="page-7-2"></span>4.2 Software programming choices

You have several options to choose from when you are programming DIO3208B software. You can use Borland C/C++, Microsoft Visual C/C++, Microsoft Visual Basic, or any other Windows-based compiler that can call into Windows dynamic link libraries (DLLs) for use with the DIO3208B software.

# <span id="page-8-0"></span>**5. DIO3208B Language support**

The DIO3208B software library is a DLL used with Win2K/XP/7 and up. You can use these DLL with any Windows integrating development environment that can call Windows DLLs.

## <span id="page-8-1"></span>5.1 Building applications with the DIO3208B software library

The DIO3208B function reference topic contains general information about building DIO3208B applications, describes the nature of the DIO3208B files used in building DIO3208B applications, and explains the basics of making applications using the following tools:

## **Applications tools**

- $\blacksquare$  Microsoft Visual C/C++
- $\blacksquare$  Borland  $C/C_{++}$
- **Microsoft Visual C#**
- **Microsoft Visual Basic**
- **Microsoft VB.net**

If you are not using one of the tools listed, consult your development tool reference manual for details on creating applications that call DLLs.

## <span id="page-8-2"></span>5.2 DIO3208B Windows libraries

The DIO3208B for Windows function library is a DLL called **DIO3208B.dll**. Since a DLL is used, DIO3208B functions are not linked into the executable files of applications. Only the information about the DIO3208B functions in the DIO3208B import libraries is stored in the executable files. Import libraries contain information about their DLL-exported functions. They indicate the presence and location of the DLL routines. Depending on the development tools you are using, you can make your compiler and linker aware of the DLL functions through import libraries or through function declarations.

Refer to **Table 1** to determine to which files you need to link and which to include in your development to use the DIO3208B functions in DIO3208B.dll.

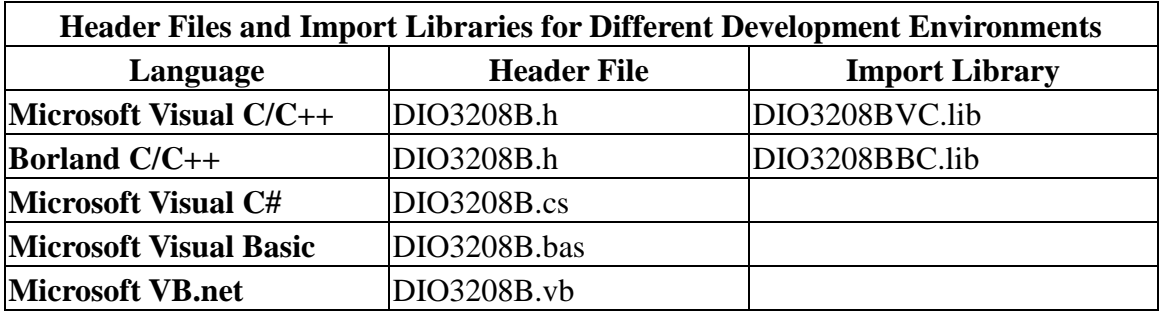

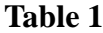

## <span id="page-9-0"></span>**6. Basic concepts of digital I/O control**

The digital I/O control is the most common type of PC based application. For example, on the main board, printer port is the TTL level digital I/O.

#### **Types of I/O calssified by isolation**

If the system and I/O are not electrically connected, we call it is isolated. There are many kinds of isolation: by transformer, by photo-coupler, by magnetic coupler,… Any kind of device, they can brake the electrical connection without braking the signal is suitable for the purpose.

Currently, photo-coupler isolation is the most popular selection, isolation voltage up to 2000V or over is common. But the photo-coupler is limited by the response time, the high frequency type cost a lot. The new selection is magnetic coupler, it is design to focus on high speed application.

The merit of isolation is to avoid the noise from outside world to enter the PC system, if the noise comes into PC system without elimination, the system maybe get "crazy" by the noise disturbance. Of course the isolation also limits the versatile of programming as input or output at the same pin as the TTL does. The inter-connection of add-on card and wiring board maybe extend to several meters without any problem.

The non-isolated type is generally the TTL level input/output. The ground and power source of the input/output port come from the system. Generally you can program as input or output at the same pin as you wish. **The connection of wiring board and the add-on board is limited to 50cm or shorter** (depends on the environmental noise condition).

#### **Types of Output calssified by driver device**

There are several devices used as output driver, the relay, transistor or MOS FET, SCR and SSR. Relay is electric- mechanical device, it life time is about 1,000,000 times of switching. But on the other hand it has many selections such as high voltage or high current. It can also be used to switch DC load or AC load.

Transistor and MOS FET are basically semi-permanent devices. If you have selected the right ratings, it can work without switching life limit. But the transistor or MOS FET can only work in DC load condition.

The transistor or MOS FET also have another option is source or sink. For PMOS or PNP transistor is source type device, the load is one terminal connects to output and another connects to common ground, but NPN or NMOS is one terminal connects to output and the other connects to VCC+. **If you are concerned about hazard from high DC voltage while the load is floating, please choose the source type driver device.**

SCR (or triac) is seldom direct connect to digital output, but his relative SSR is the most often selection. In fact, SSR is a compact package of trigger circuit and triac. You can choose zero cross trigger (output command only turn on the output at power phase near zero to eliminate surge) or direct turn on type. SSR is working in AC load condition.

#### **Input debounce**

Debounce is the function to filter the input jitters. From the microscope view of a switch input, you will see the contact does not come to close or release to open clearly. In most cases, it will contact-release-contact-release… for many times then go to steady state (ON or OFF). If you do not have the debounce function, you will read the input at high state and then next read will get low state, this maybe an error data for your decision of contact input.

Debounce can be implemented by hardware or software. Analog hardware debounce circuit will have fixed time constant to filter out the significant input signal, if you want to change the response time, the only way is to change the circuit device.

If digital debounce is implemented, maybe several filter frequency you can choose. To choose the filter frequency, please keep the Nyquist–Shannon sampling theorem in mind: filter sample frequency must at least twice of the input frequency. The following sample is a bad selection of debounce filter, the input frequency is not as low as less than half of the sample frequency, the output will generate a beat frequency. The DIO3208B has built-in digital debounce function by hardware, you can choose the debounce frequency from 100Hz, 200Hz up to 1KHz and if you need faster input frequency, you can program it no debounce (only limit by the photo-isolator response time).

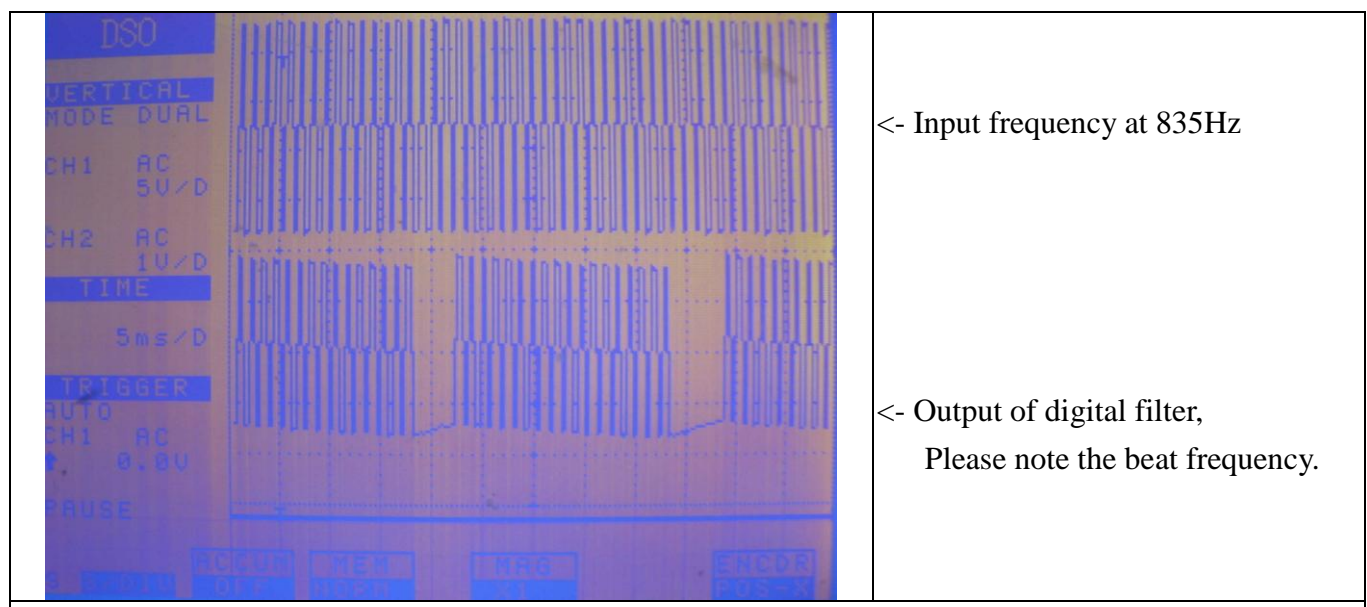

Digital debounce circuit work at 1KHZ sample rate and observe the output of filter from 835Hz input

Software debounce will consumes the CPU time a lot, we do not recommend to use except for you really know you want.

#### **Input interrupt**

You can scan the input by polling, but the CPU will spend a lot of time to do null task. Another way is use a timer to sample the input at adequate time (remind the Nyquist–Shannon sampling theorem, at least double of the input frequency). The third one is directly allows the input to generate interrupt to CPU. To use direct interrupt from input, the noise coupled from input must take special care not to mal-trigger the interrupt.

## **Read back of Output status**

Some applications need to read back the output status, if the card do not provide output status read back, you can use a variable to store the status of output before you really command it output. Some cards provide the read back function but please note that **the read back status is come from the output register, not from the real physical output.**

## <span id="page-12-0"></span>**7. Basic concepts of timer / counter function**

The DIO3208B provides powerful timer/counter functions. There are 3 working modes to select: Timer mode, counter mode and PWM mode. The simplified function block diagram shown as follows:

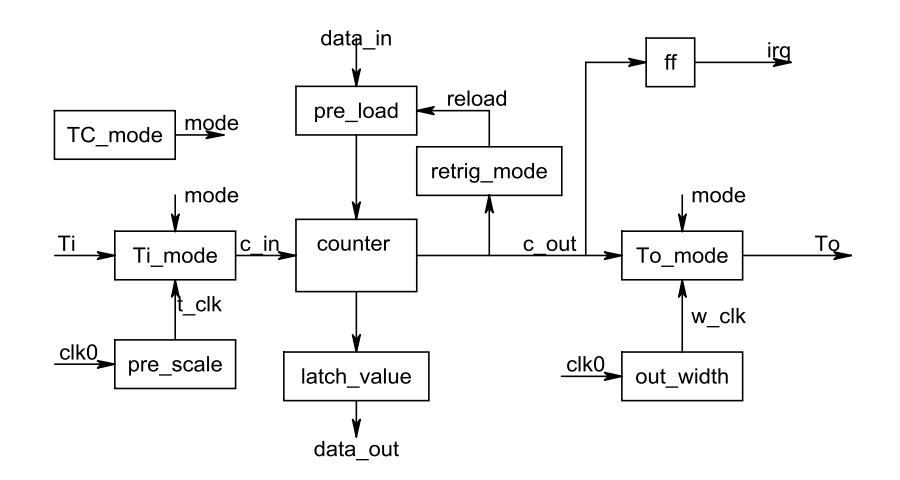

fig 7.1 timer/counter function block diagram

## **Timer function**

The timer function based on 1us time base. There is a timer input (IN00) and a timer output (OUT00). The digital input IN00 can be used as the gate control of timer or general purpose digital input. The digital output OUT00 can be timer/counter output or general purpose digital output. They depend on the working mode of timer counter you choose.

The timer mode can be simplified as the following block. The kernel function is the counter.

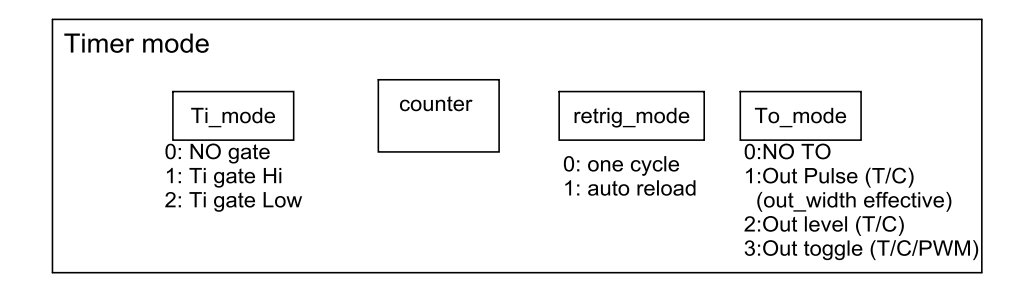

fig 7.2 function block of timer mode

## **Retrigger mode:**

one cycle : The timer can work one time (timer up (timer down count to zero) will also stop itself). auto reload : The timer will auto reload as timer up, it is so called continuous mode.

**Ti\_mode**: there are 3 working modes

NO\_GATE: IN00 as general purpose input, no gate function

GATED\_HIGH: IN00 is gate input, the timer will be counting while the gate input is high and halt timer counting while it is low after the timer function starts.

GATED\_LOW: IN00 is gate input, the timer will be counting while the gate input is low and halt timer counting while it is high after the timer function starts.

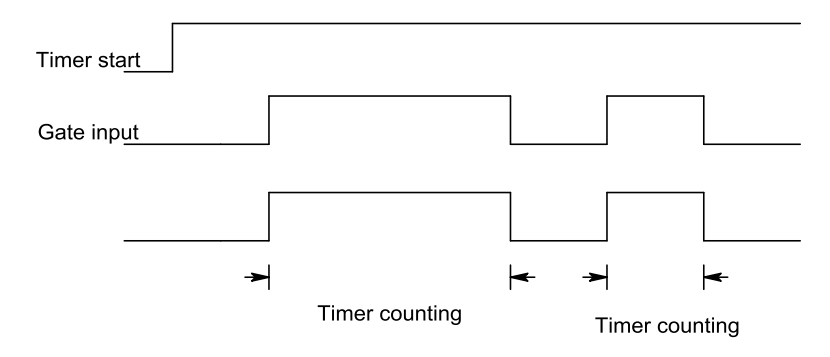

fig 7.3 timer counting with Ti gate function (GATED\_HIGH for example)

**To\_mode:** There are 4 working modes of timer / counter output

NO\_TOUT : OUT00 as general digital output OUT\_PULSE : OUT00 as timer cross zero pulse output. (output width can be set) OUT\_LEVEL : OUT00 on timer cross zero output will make. OUT\_TOGGLE: OUT00 on timer cross zero toggles.

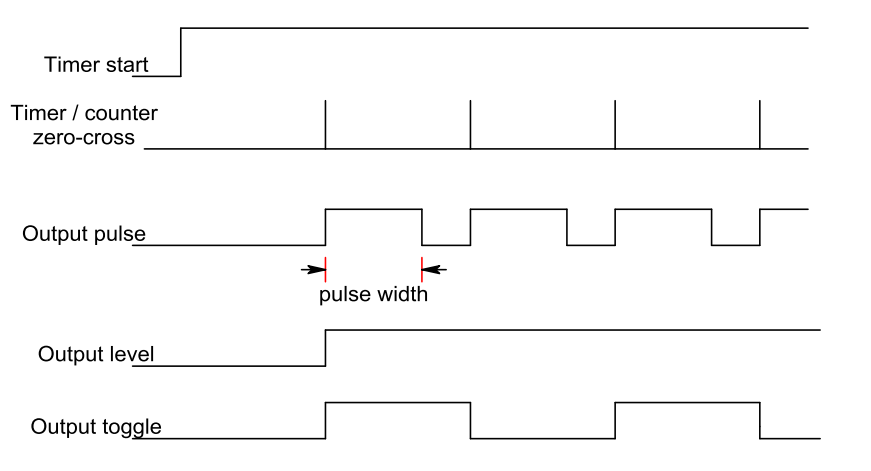

fig 7.4 Different output mode of timer / counter zero crossing

## **Counter function**

You can think counter function as timer function except timer counts the 1us time base and counter counts the pulse from external signal input IN00.

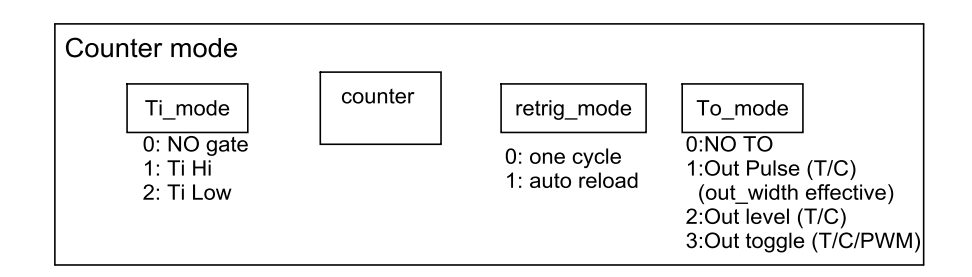

fig 7.5 function block of counter mode

## **Retrigger mode:**

one cycle : The counter can work one time (counter down count to zero will also stop itself).

auto reload : The counter will auto reload counter constant as count down to zero, it is so called continuous mode.

**Ti\_mode**: there are 3 working modes

NO\_GATE: IN00 as general purpose input, no gate function

Ti\_HIGH: IN00 is counter trigger input, the counter will be counting while the trigger input is low to high transition after the timer function starts.

Ti\_LOW: IN00 is counter trigger input, the counter will be counting while the trigger input is high to low transition after the timer function starts.

**To\_mode:** There are 4 working modes of timer / counter output

NO\_TOUT : OUT00 as general digital output

OUT\_PULSE : OUT00 as counter cross zero pulse output. (output width can be set)

OUT\_LEVEL : OUT00 on counter cross zero output will make.

OUT\_TOGGLE: OUT00 on counter cross zero toggles.

(refer fig 7.4 Different output mode of timer / counter zero crossing)

## **PWM function**

PWM function is a special mode of timer. generally it has 2 time constant, one is the period (or frequency) of the waveform and the other is the duty. DIO3208B divide the time constant to 2 16bit parts. You must set the period longer than duty to have it function correctly.

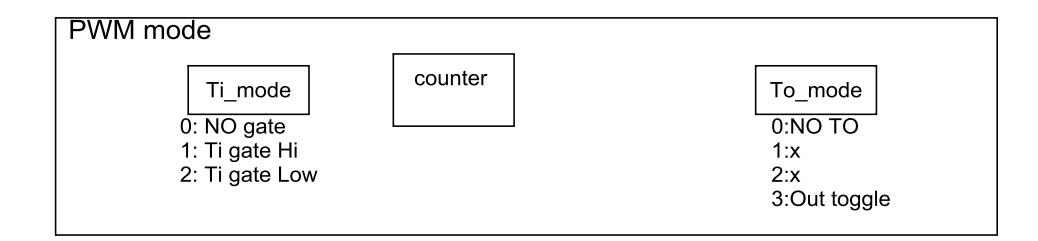

fig 7.6 function block of PWM mode

**Ti\_mode**: there are 3 working modes

NO\_GATE: IN00 as general purpose input, no gate function

GATED\_HIGH: IN00 is gate input, while the gate input is high the PWM generates output and while the input low stops the PWM output after PWM function starts.

GATED\_LOW: IN00 is gate input, while the gate input is low the PWM generates output and while the input high stops the PWM output after PWM function starts..

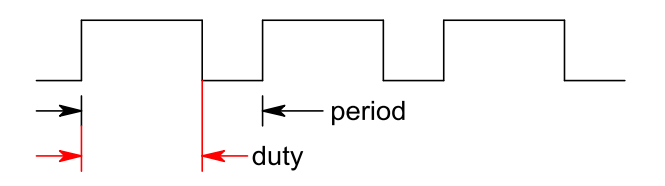

fig 7.7 PWM waveform and definition

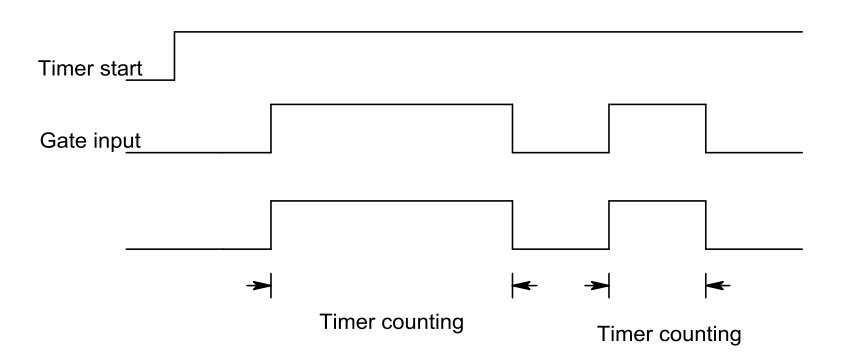

## <span id="page-16-1"></span><span id="page-16-0"></span>**8. Function format and language difference**

### 8.1 Function format

Every DIO3208B function is consist of the following format:

## **Status = function\_name (parameter 1, parameter 2, … parameter n);**

Each function returns a value in the **Status** global variable that indicates the success or failure of the function. A returned **Status** equal to zero that indicates the function executed successfully. A non-zero status indicates failure that the function did not execute successfully because of an error, or executed with an error. (refer chapter 12 DIO3208 Error codes summary) **Note**: **Status** is a 32-bit unsigned integer.

The first parameter to almost every DIO3208B function is the parameter **CardID** which is located the driver of DIO3208B board you want to use those given operation. The **CardID** is assigned by DIP/ROTARY SW. You can utilize multiple devices with different card CardID within one application; to do so, simply pass the appropriate **CardID** to each function. **Note**: **CardID** is set by DIP/ROTARY SW (**0x0-0xF**)

## <span id="page-17-0"></span>8.2 Variable data types

Every function description has a parameter table that lists the data types for each parameter. The following sections describe the notation used in those parameter tables and throughout the manual for variable data types.

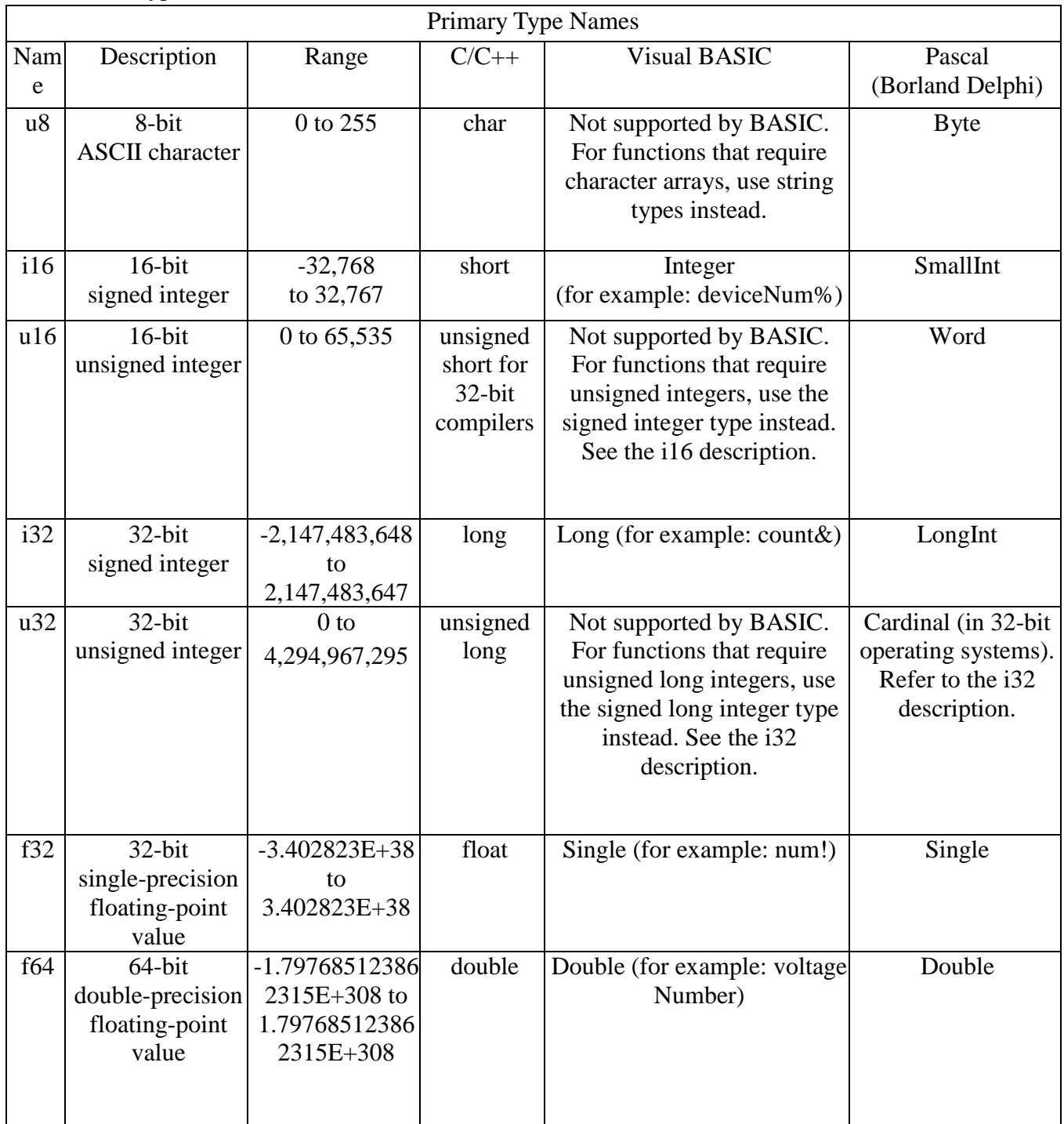

**Table 2**

#### <span id="page-18-0"></span>8.3 Programming language considerations

Apart from the data type differences, there are a few language-dependent considerations you need to be aware of when you use the DIO3208B API. Read the following sections that apply to your programming language.

**Note:** Be sure to include the declaration functions of DIO3208B prototypes by including the appropriate DIO3208B header file in your source code. Refer to Building Applications with the DIO3208B Software Library for the header file appropriate to your compiler.

 $8.3.1$   $C/C++$ 

For C or C++ programmers, parameters listed as Input/Output parameters or Output parameters are pass-by-reference parameters, which means a pointer points to the destination variable should be passed into the function. For example, the Read Port function has the following format:

## **Status = DIO3208B\_read\_port(u8 CardID, u8 port, u8\*data);**

where **CardID** and **port** are input parameters, and **data** is an output parameter. Consider the following example:

*u8 CardID=0, port=0; //assume CardId=0 and port=0 u8 data, u32 Status; Status = DIO3208B\_read\_port (CardID, port, &data);*

#### 8.3.2 Visual basic

The file DIO3208B.bas contains definitions for constants required for obtaining DIO Card information and declared functions and variable as global variables. You should use these constants symbols in the DIO3208B.bas, do not use the numerical values.

In Visual Basic, you can add the entire DIO3208B.bas file into your project. Then you can use any of the constants defined in this file and call these constants in any module of your program. To add the DIO3208B.bas file for your project in Visual Basic 4.0, go to the **File** menu and select the **Add File... option**. Select Dio3208.bas, which is browsed in the DIO3208B \ API directory. Then, select **Open** to add the file to the project.

To add the DIO3208B.bas file to your project in Visual Basic 5.0 and 6.0, go to the **Project** menu and select **Add Module**. Click on the Existing tab page. **Select** DIO3208B.bas, which is in the DIO3208B \ API directory. Then, select **Open** to add the file to the project.

## 8.3.3 Borland C++ builder

To use Borland C++ builder as development tool, you should generate a .lib file from the .dll file by implib.exe.

## **implib DIO3208BBC.lib DIO3208B.dll**

Then add the **DIO3208BBC.lib** to your project and add

**#include "DIO3208B.h"** to main program.

Now you may use the dll functions in your program. For example, the Read Port function has the following format:

## **Status = DIO3208B\_read\_port(u8 CardID, u8 port, u8\*data);**

where **CardID** and **port** are input parameters, and **data** is an output parameter. Consider the following example: *u8 CardID=0, port=0; //assume CardId=0 and port=0 u8 data;*

*u32 Status;*

*Status = DIO3208B\_read\_port (CardID, port, &data);*

# <span id="page-20-1"></span><span id="page-20-0"></span>**9. Flow chart of application implementation**

- **Application Start Driver Initial** status=DIO3208B initial() mitial success Status=0?  $\overline{\mathsf{No}}$ Yes **Check security status** Error status=DIO3208B\_read\_security\_status() Locked Unlock DIO3208 card Error status=DIO3208B unlock security( OK Operation of DIO3208 card Read I/O port data .<br>status=DIO3208B\_read\_port() status=DIO3208B\_set\_port()<br>status=DIO3208B\_set\_port()<br>status=DIO3208B\_read\_in\_point()<br>status=DIO3208B\_read\_out\_point() or Set outport data Error or Read In point state or Read Out point state or Set Out point state status=DIO3208B\_set\_out\_point() Exit **Close application** Release DII resource Exception process status=DIO3208B close() End
- 9.1 DIO3208B Flow chart of application implementation

\* If you do not use the password function, no need to unlock

## <span id="page-21-0"></span>9.2 Flow of Interrupt setup

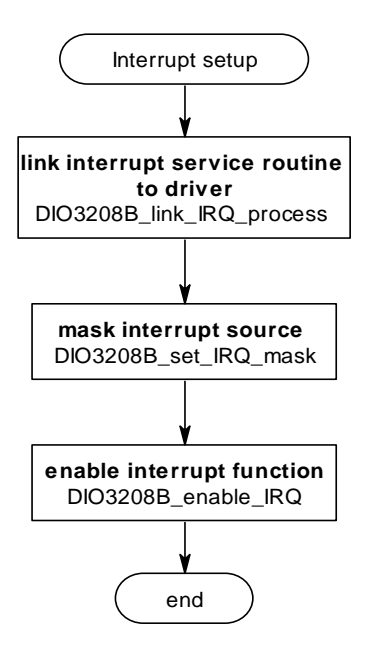

## <span id="page-22-0"></span>9.3 DIO3208B Flow chart of Timer / Counter / PWM application

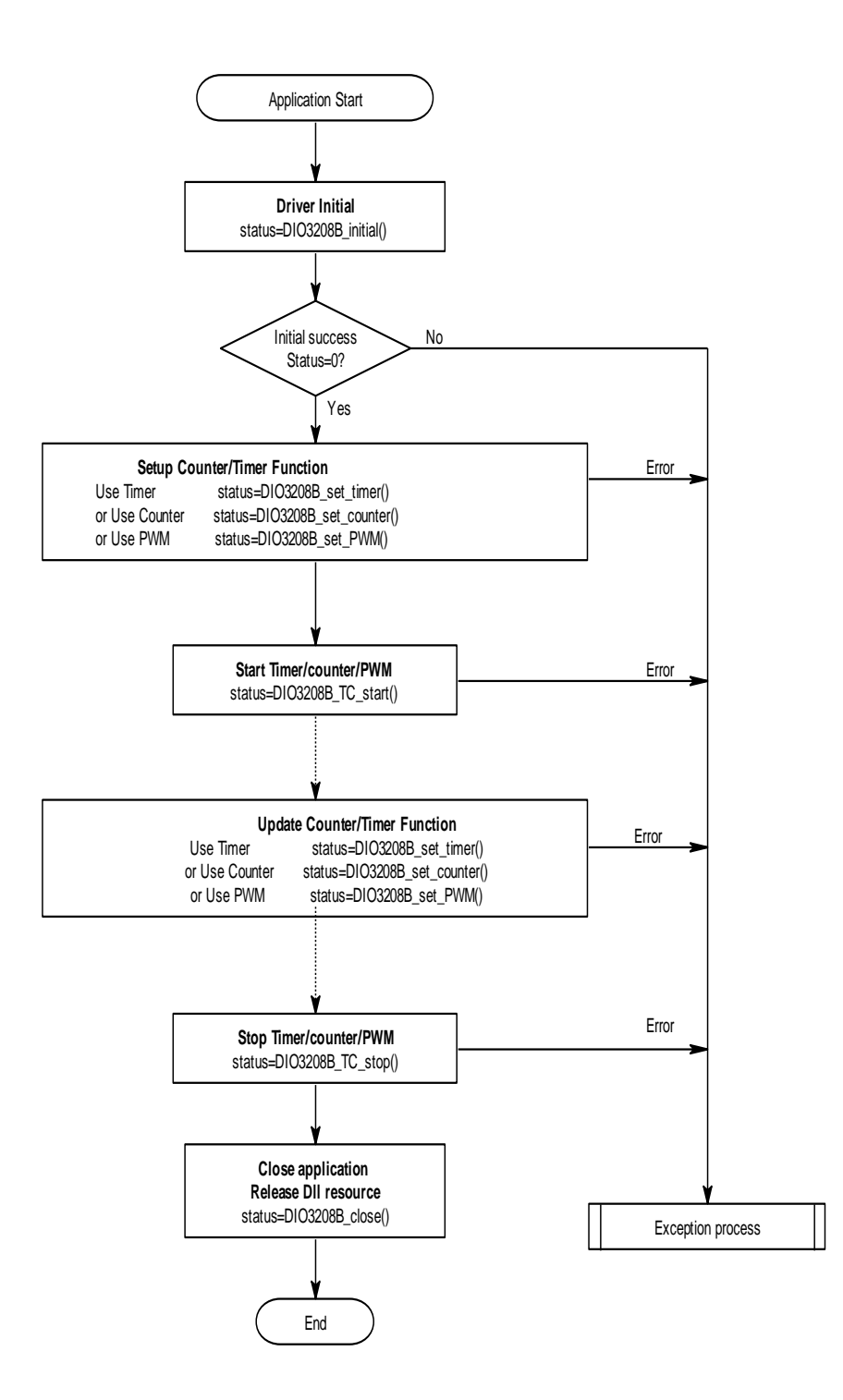

# <span id="page-23-1"></span><span id="page-23-0"></span>**10. Software overview and dll function**

10.1 Initialization and close

You need to initialize system resource each time you run your application.

*DIO3208B\_initial( )* will do.

Once you want to close your application, call

*DIO3208B\_close( )* to release all the resource.

If you want to know the physical address assigned by OS. use

*DIO3208B\_info( )* to get the address .

#### <span id="page-23-2"></span>**DIO3208B\_initial**

#### **Format : u32 status =DIO3208B\_ initial (void)**

**Purpose:** Initial the DIO3208B resource when start the Windows applications.

#### <span id="page-23-3"></span>**DIO3208B\_close**

#### **Format : u32 status =DIO3208B\_close (void);**

**Purpose:** Release the DIO3208B resource when close the Windows applications.

#### <span id="page-23-4"></span>**DIO3208B\_info**

Format : u32 status =DIO3208B\_info(u8 CardID, u16 \*DIO\_address,u16 \*TC\_address);

**Purpose:** Read the physical I/O address assigned by O.S.

## **Parameters:**

**Input:** 

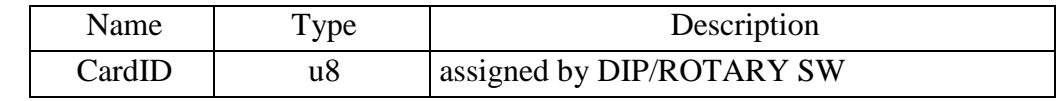

#### **Output:**

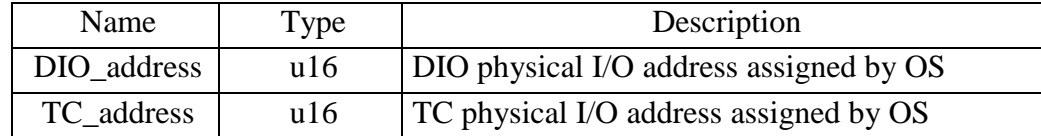

## <span id="page-24-0"></span>10.2 I/O Port R/W

Before using a input port, if you already know the maximum response time of the input signal you can setup the debounce time to filter out the undesired noise signal and get a noise-free signal. If you do not know the exact response, please use the conservative setting i.e. 100Hz (sample rate 200Hz) is a common choice.

Use *DIO3208B\_set\_debounce\_time( )* to configure the debounce time.

*DIO3208B\_read\_debounce\_time( )* to read back the configuration data. Use the following functions for I/O port output value reading and control:

*DIO3208B\_read\_port( )* to read a byte data from I/O port, *DIO3208B\_set\_port( )* to output byte data to output port, *DIO3208B\_set\_out\_point( )* to set output bit, *DIO3208B\_read\_in\_point( )* to read I/O bit, *DIO3208B\_read\_out\_point( )* to read back output bit.

## <span id="page-25-2"></span><span id="page-25-0"></span>**ODIO3208B\_set\_debounce\_time**

## **Format : u32 status = DIO3208B\_set\_debounce\_time (u8 CardID , u8 data)**

**Purpose:** Set the input port debounce time

## **Parameters:**

## **Input:**

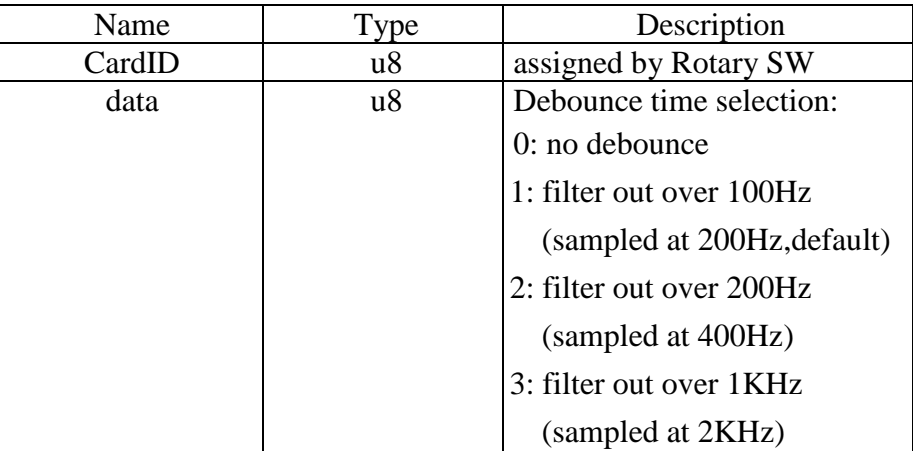

## <span id="page-25-1"></span>**DIO3208B\_read\_debounce\_time**

## **Format : u32 status = DIO3208B\_read\_debounce\_time (u8 CardID , u8 \*data)**

**Purpose:** Read back the input port debounce time configuration

## **Parameters:**

## **Input:**

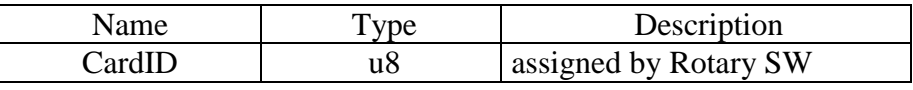

## **Output:**

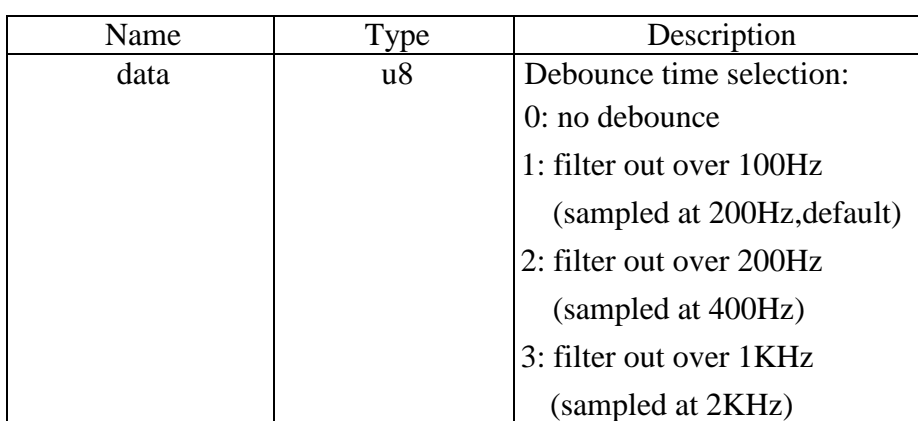

## <span id="page-26-3"></span><span id="page-26-0"></span>**DIO3208B\_read\_port**

## **Format : u32 status = DIO3208B\_read\_port (u8 CardID , u8 port , u8 \*data)**

Purpose: Read the output values of the I/O port.

## **Parameters:**

#### **Input:**

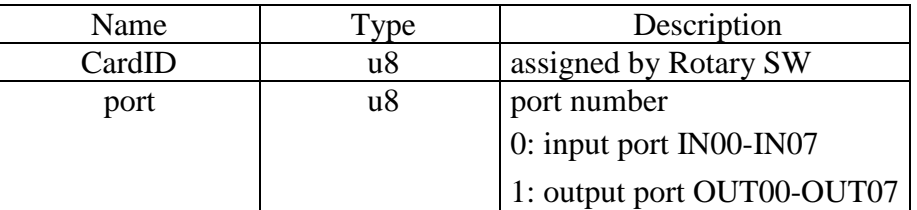

## **Output:**

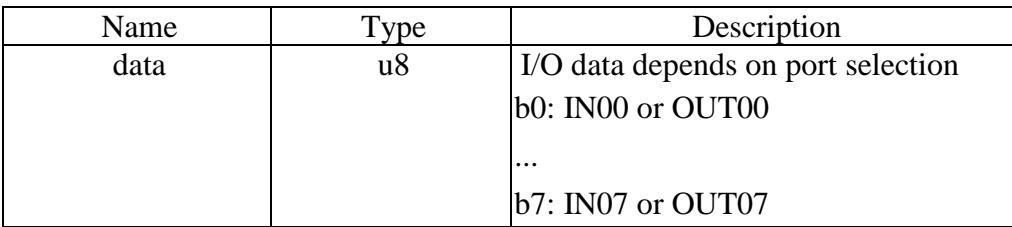

#### <span id="page-26-1"></span>**DIO3208B\_set\_port**

## **Format : status = DIO3208B\_set\_port (u8 CardID, u8 data)**

**Purpose:** Sets the output data.

### **Parameters:**

#### **Input:**

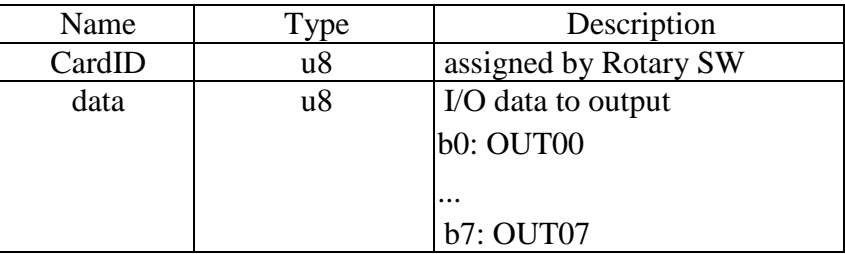

#### <span id="page-26-2"></span> $\bullet$  DIO3208B set out point

### Format : status =DIO3208B set out point(u8 CardID, u8 point, u8 state)

**Purpose:** Sets the bit data of output port.

## **Parameters:**

**Input:** 

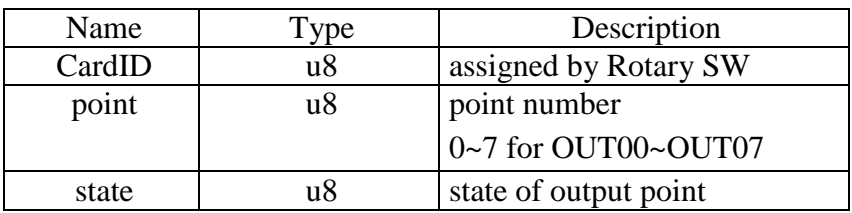

## <span id="page-27-2"></span><span id="page-27-0"></span>**DIO3208B\_read\_in\_point**

## **Format : u32 Status =DIO3208B\_read\_in\_point(u8 CardID, u8 point, u8 \*state)**

**Purpose:** Read the input state of the input points.

## **Parameters:**

#### **Input:**

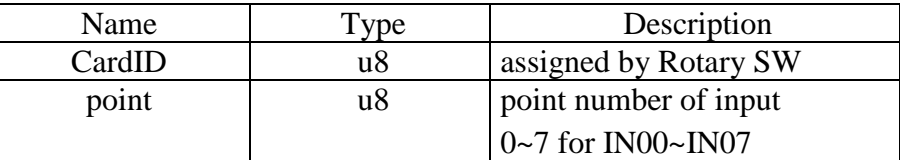

## **Output:**

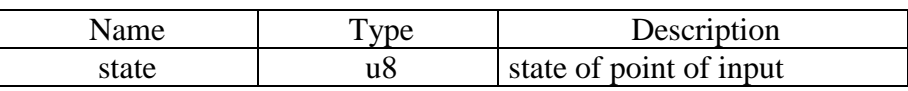

## <span id="page-27-1"></span>**DIO3208B\_read\_out\_point**

## **Format : u32 status =DIO3208B\_read\_out\_point(u8 CardID, u8 point, u8 \*state)**

**Purpose:** Read the output state of the output points.

**Parameters:** 

**Input:** 

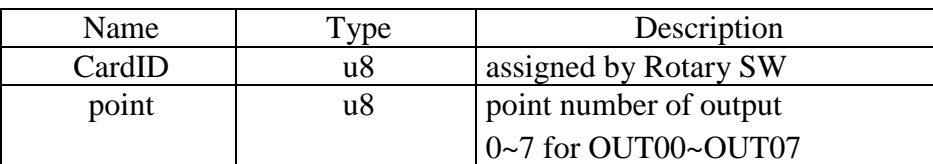

## **Output:**

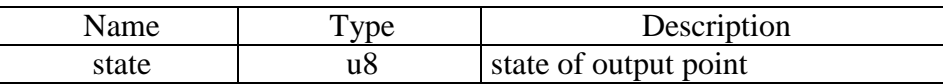

## <span id="page-28-0"></span>10.3 Timer / Counter function

There are 3 major functions of counter/timer function—to work as timer, as counter or as PWM generator.

If your timer/counter function need external input or output, you must switch IN00 (Tin / Gate) and OUT00 (Tout) as dedicated I/O (disable general purpose I/O) while configuring the operation as timer/counter/PWM.

To configure the working mode use

*DIO3208B\_set\_timer( )* to configure as timer and its output mode

*DIO3208B\_set\_counter( )* to configure as counter and its input and output mode

*DIO3208B\_set\_PWM( )* to configure as PWM generator.

To start/stop the operation by:

- *DIO3208B\_start\_TC( )*
- *DIO3208B\_stop\_TC( )*

To read or load dedicated timer/counter registers for advanced application, use

*DIO3208B\_set\_TC( )* set TC dedicated registers

*DIO3208B\_read\_TC( )* read TC dedicated registers

**Note1:** For timer / counter function, Ti/Gate means IN00.

**Note2:** For timer / counter function, Tout means OUT00 for timer / counter.

## <span id="page-29-1"></span><span id="page-29-0"></span>**DIO3208B\_set\_timer**

Format : u32 status = DIO3208B\_set\_timer(u8 CardID, Timer\_struct \* Timer\_struct)

**Purpose:** To setup timer operation mode or update timer

## **Parameters:**

## **Input:**

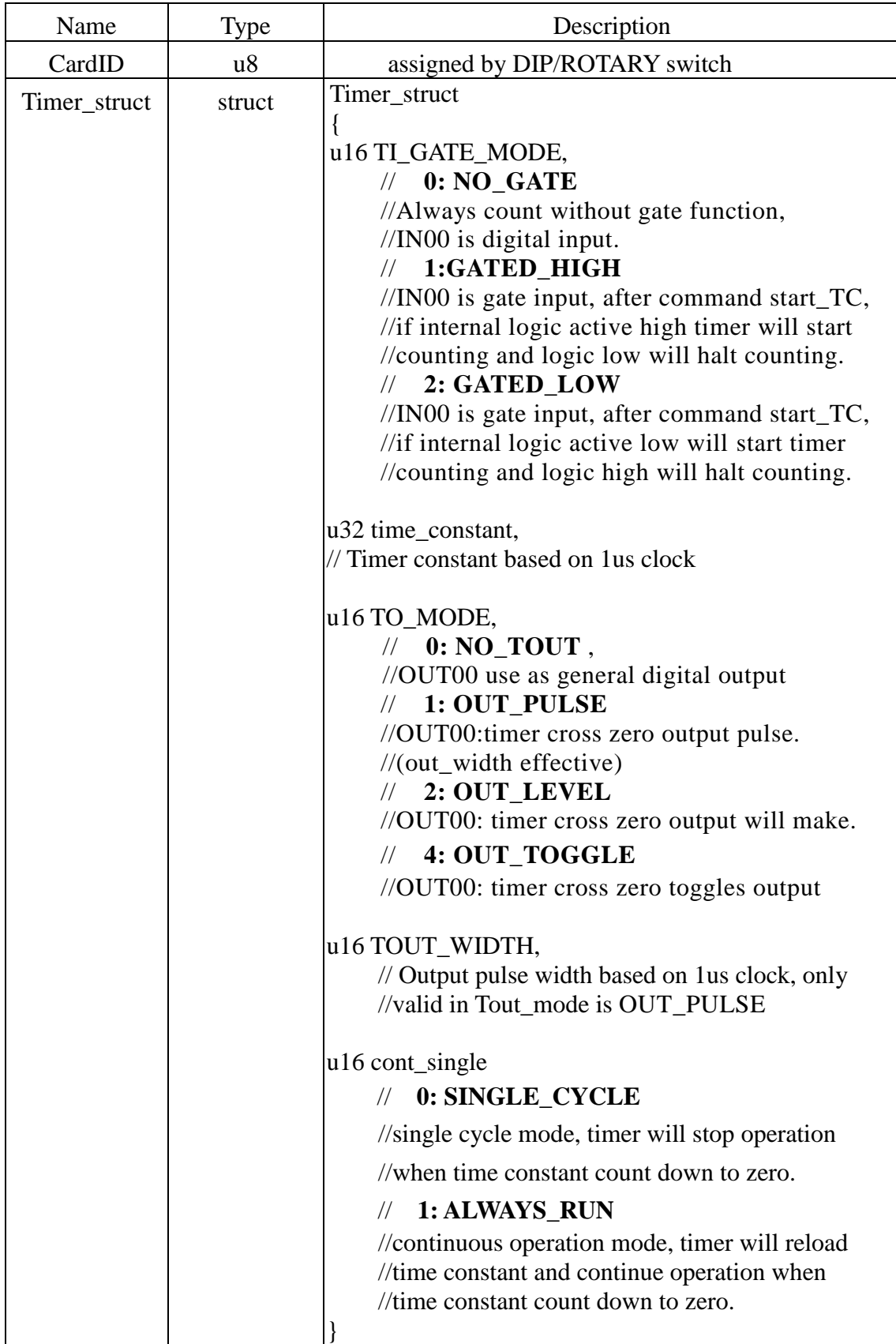

## <span id="page-30-1"></span><span id="page-30-0"></span>**DIO3208B\_set\_counter**

## Format : u32 status = DIO3208B\_set\_counter(u8 CardID, Counter\_struct \*Counter\_struct)

Purpose: To setup timer operation mode or update counter

## **Parameters:**

## **Input:**

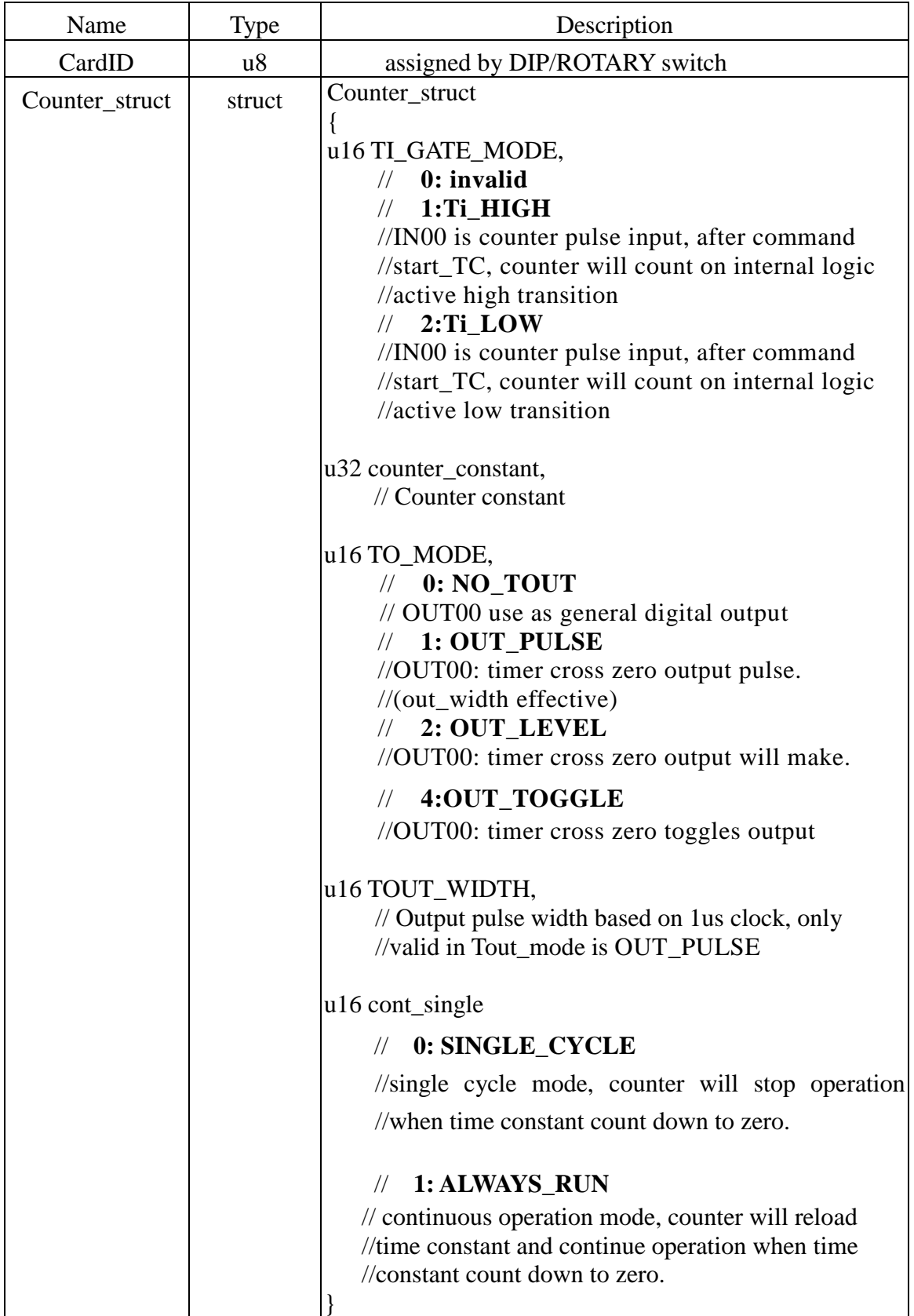

## <span id="page-31-1"></span><span id="page-31-0"></span>**DIO3208B\_set\_PWM**

**Format : u32 status = DIO3208B\_set\_PWM(u8 CardID, PWM\_struct \*PWM\_struct)** 

**Purpose:** To setup PWM operation mode or update PWM.

## **Parameters:**

## **Input:**

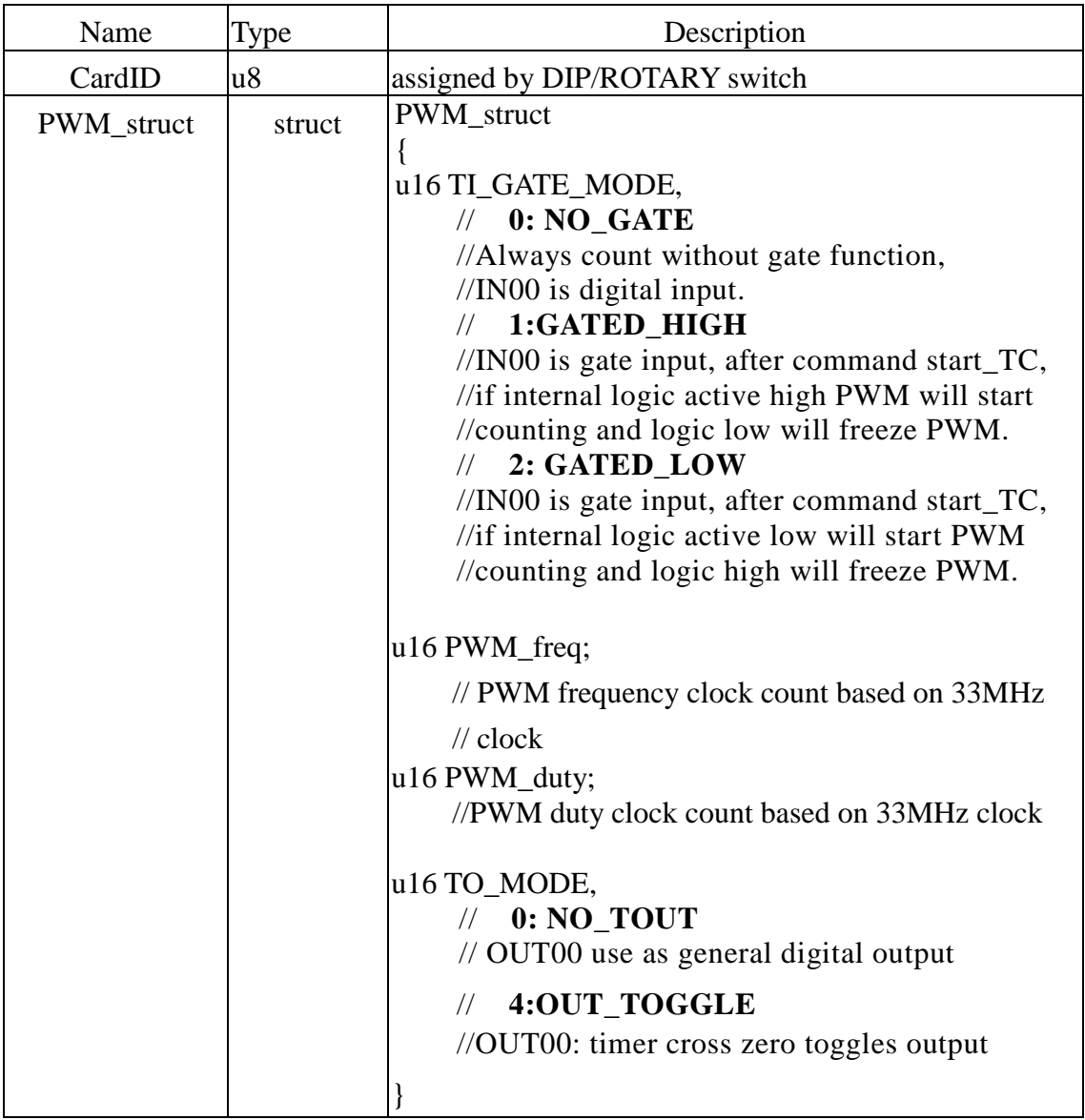

## **Note:**

- 1. PWM base clock is based on33MHz, say if you want your PWM frequency is 20KHz, please put the PWM\_freq =  $(33MHz/20KHz) = 1650$
- 2. PWM duty must less than PWM\_freq for proper operation, from the example above, the PWM\_duty value can be  $1 \sim 1649$ . For 50% duty, the PWM\_duty will be  $1650/2 = 825$

## <span id="page-32-3"></span><span id="page-32-0"></span>**DIO3208B\_start\_TC**

## **Format : u32 status = DIO3208B\_start\_TC(u8 CardID)**

Purpose: To start timer/counter/PWM operation mode

## **Parameters:**

#### **Input:**

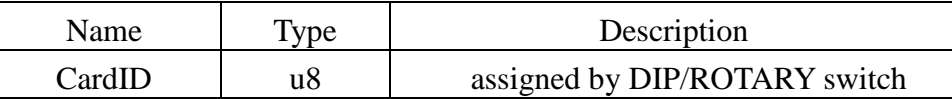

#### <span id="page-32-1"></span>**DIO3208B\_stop\_TC**

## **Format : u32 status = DIO3208B\_stop\_TC(u8 CardID)**

**Purpose:** To stop timer/counter/PWM operation mode

## **Parameters:**

**Input:** 

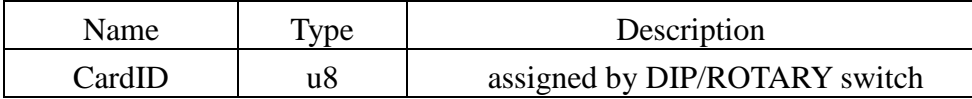

## <span id="page-32-2"></span>**DIO3208B\_set\_TC**

## **Format : u32 status=DIO3208B\_set\_TC(u8 CardID,u8 index,u32 data)**

**Purpose:** To set data to counter/timer register

### **Parameters:**

#### **Input:**

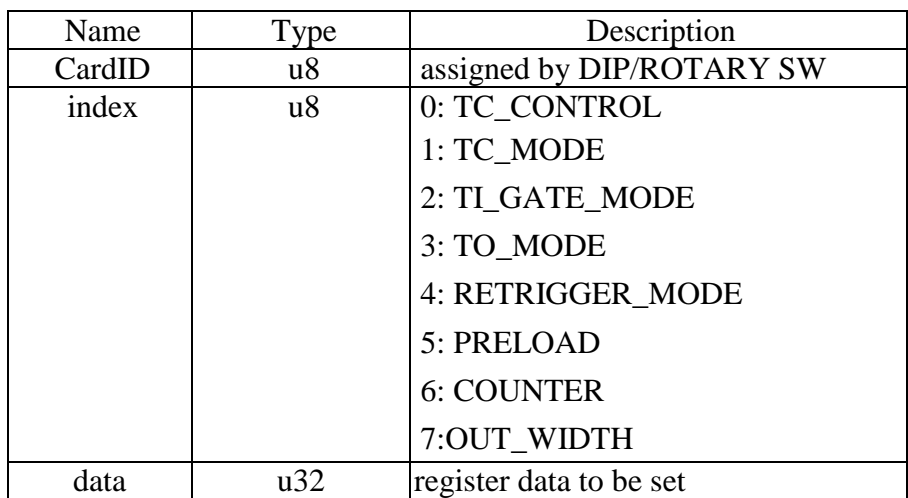

Note: please refer the next segment "Note: Meaning of setting or return value of different index"

## <span id="page-33-1"></span><span id="page-33-0"></span>**DIO3208B\_read\_TC**

## **Format : u32 status=DIO3208B\_read\_TC(u8 CardID,u8 index,u32 \*data)**

**Purpose:** To read data from counter/timer

## **Parameters:**

#### **Input:**

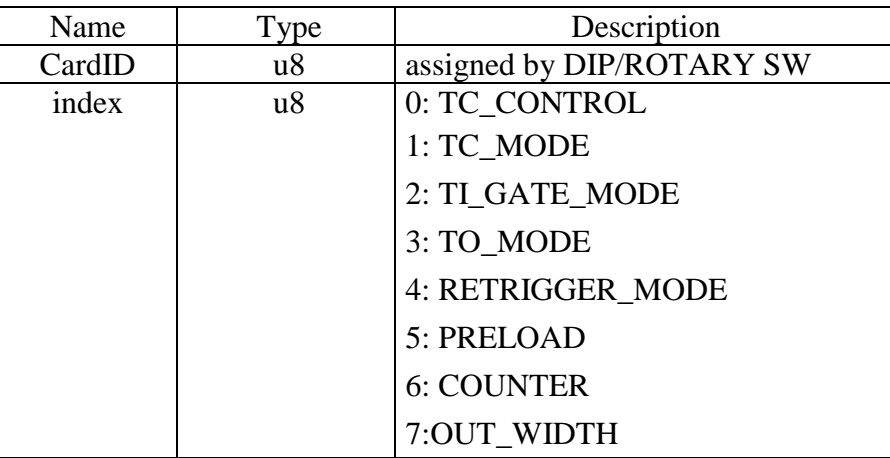

## **Output:**

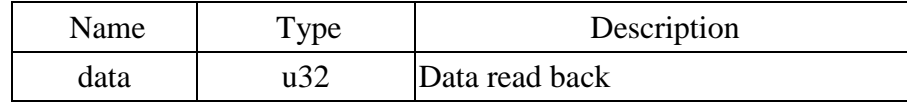

#### **Note:** Meaning of setting or return value of different index

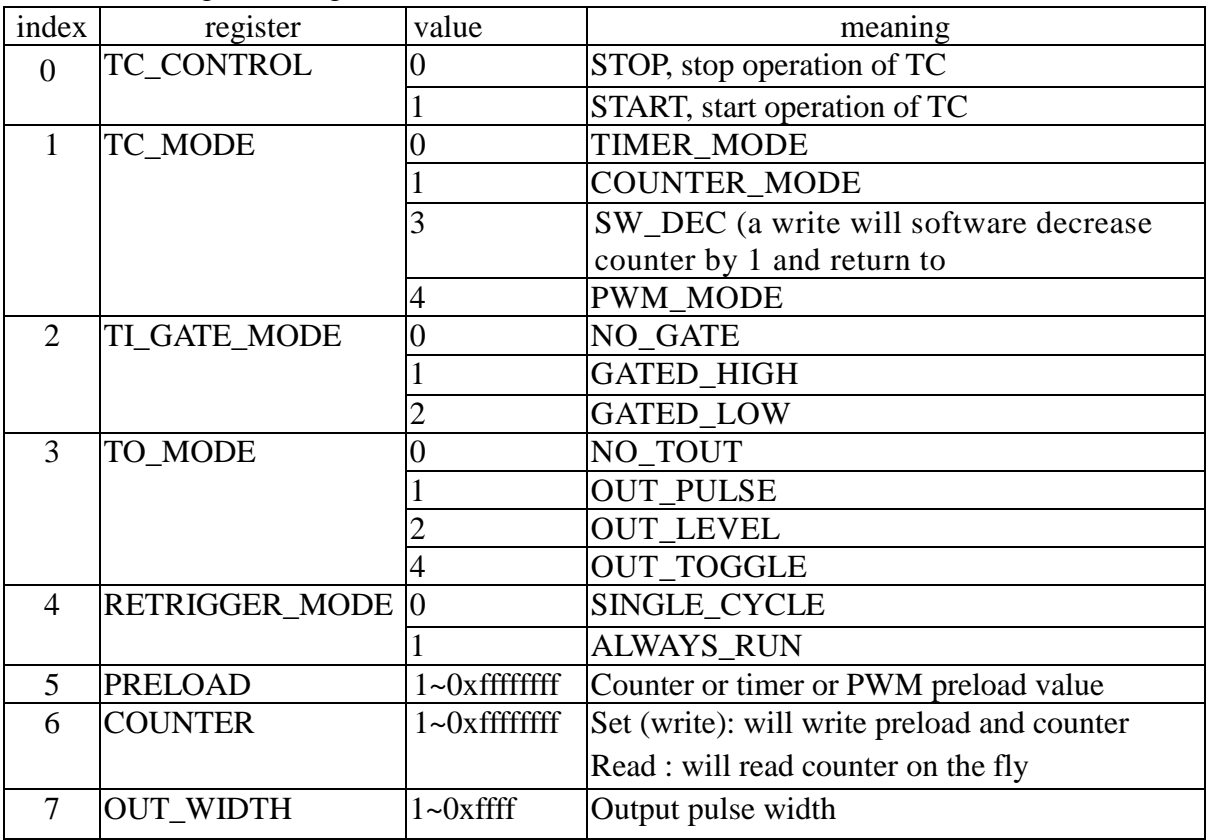

Note: For example, you want to watch the counting on the fly, use

DIO3208B\_read\_TC(u8 CardID,u8 index,u32 \*data) //CardID as you assign, index=6 To read back the counter value.

## 10.4 Interrupt function

<span id="page-34-0"></span>Sometimes you want your application to take care of the I/O while special event occurs, interrupt function is the right choice.

First, tell the driver your interrupt service routine by

## *DIO3208B\_link\_IRQ\_process( )*

Next, you should enable / disable the hardware of the interrupt source by,

## *DIO3208B\_set\_IRQ\_mask( )*

*DIO3208B\_read\_IRQ\_mask( )* to read back the IRQ mask status.

To enable the IRQ function,

*DIO3208B\_enable\_IRQ( )* to start waiting the interrupt.

If you do not use interrupt any more and you will close your application program, be sure to use

*DIO3208B\_disable\_IRQ( )* to release the resource.

In interrupt service routine, if you want to know the interrupt status, use

*DIO3208B\_read\_IRQ\_status( )* to identify the source of interrupt.

## <span id="page-35-2"></span><span id="page-35-0"></span>**DIO3208B\_link\_IRQ\_process**

## **Format : u32 status = DIO3208B\_link\_IRQ\_process (u8 CardID,**

**void ( \_\_stdcall \*callbackAddr)(u8 CardID));** 

**Purpose:** Link irq service routine to driver

## **Parameters:**

## **Input:**

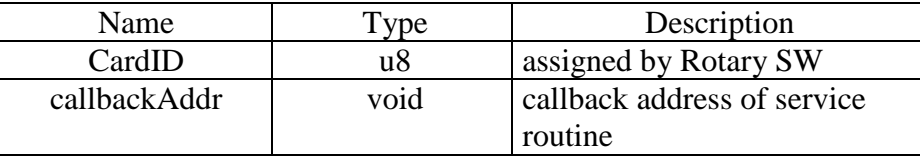

## <span id="page-35-1"></span>**DIO3208B\_set\_IRQ\_mask**

## **Format : u32 status = DIO3208B\_set\_IRQ\_mask (u8 CardID, u8 source, u8 mask)**

**Purpose:** Select interrupt source

#### **Parameters:**

**Input:** 

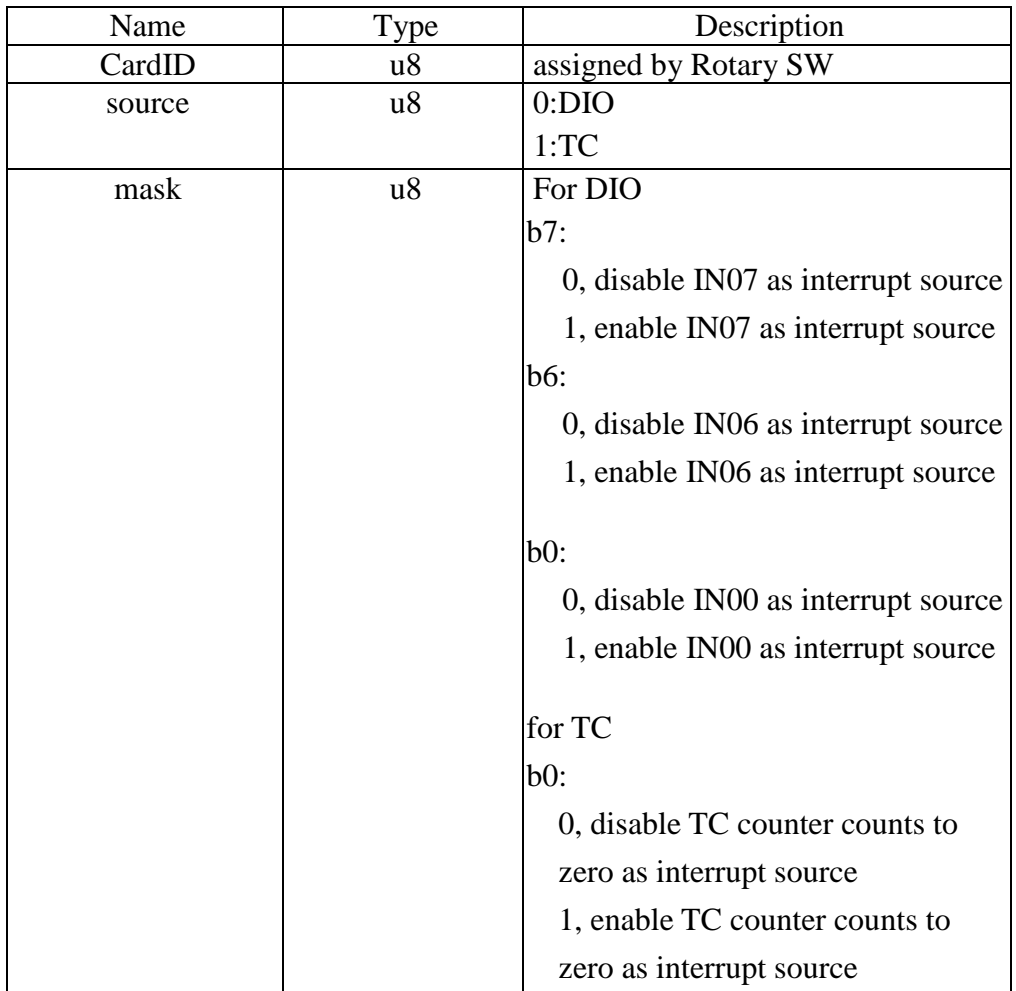

## <span id="page-36-3"></span><span id="page-36-0"></span>**DIO3208B\_read\_IRQ\_mask**

## **Format : u32 status = DIO3208B\_read\_IRQ\_mask (u8 CardID, u8 source, u8 \*mask)**

**Purpose:** Select interrupt source

## **Parameters:**

## **Input:**

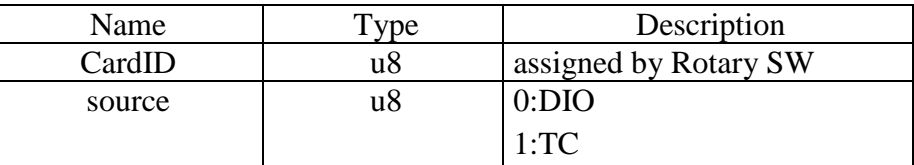

## **Output:**

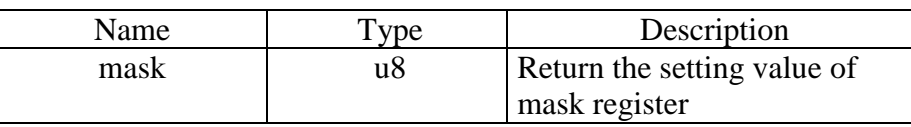

## <span id="page-36-1"></span>**DIO3208B\_enable\_IRQ**

## **Format : u32 status = DIO3208B\_enable\_IRQ (u8 CardID, HANDLE \*phEvent)**

**Purpose:** Enable interrupt from unmasked source

#### **Parameters:**

#### **Input:**

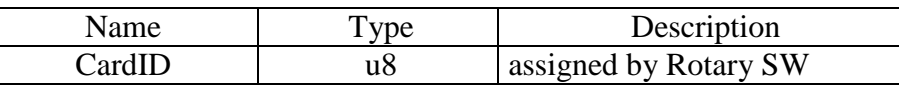

#### **Output:**

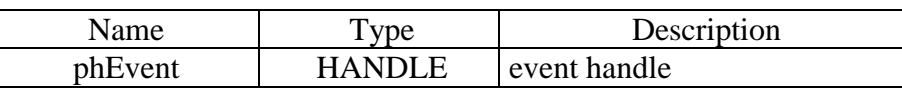

## <span id="page-36-2"></span>**DIO3208B\_disable\_IRQ**

## **Format : u32 status = DIO3208B\_disable\_IRQ (u8 CardID)**

**Purpose:** Disable interrupt from unmasked source

## **Parameters:**

**Input:** 

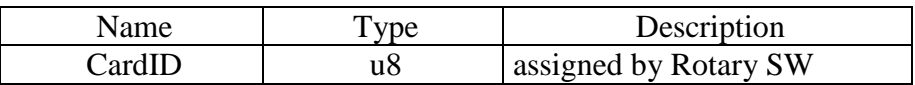

## <span id="page-37-1"></span><span id="page-37-0"></span>**DIO3208B\_read\_IRQ\_status**

## **Format : u32 status = DIO3208B\_read\_IRQ\_status (u8 CardID, u8 source, u8 \*Event\_Status)**

**Purpose:** To read back the interrupt status and clears the on board status register

#### **Parameters:**

#### **Input:**

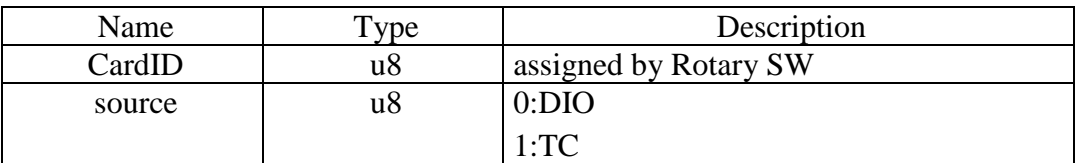

#### **Output:**

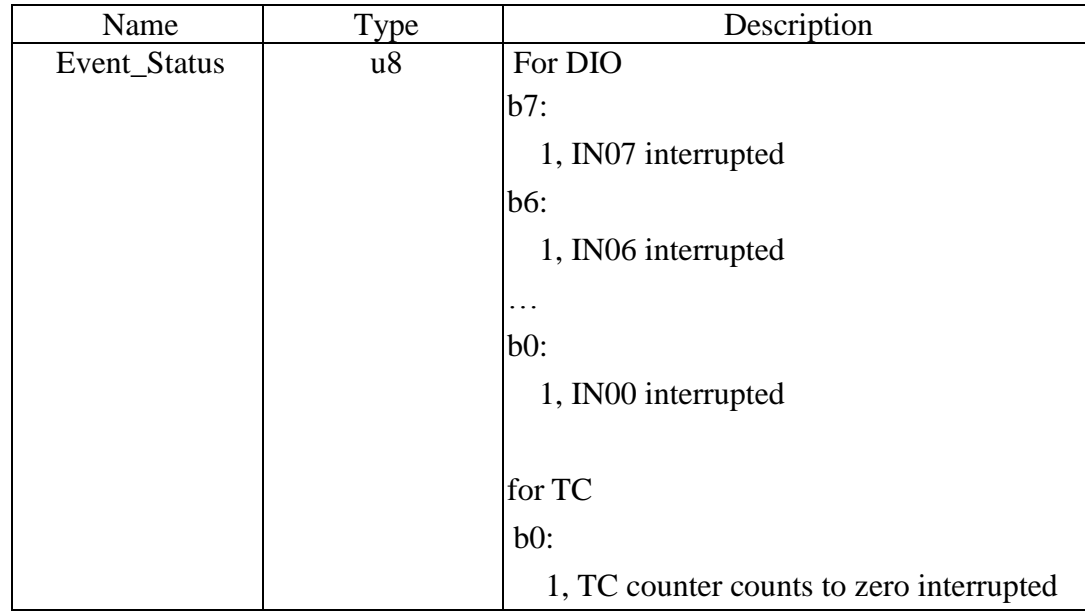

## **Note:**

1.DIO3208B\_IRQ\_status( ) function can be used in the user's interrupt service routine to identify the irq source if multiple source is allowed.

2.If you do not use interrupt function, you can still use DIO3208B\_IRQ\_status( ) to catch the fast changing input status.

3.Before return from DIO3208B\_IRQ\_status( ), the status hardware will be cleared.

<span id="page-38-0"></span>10.5 Software key function

**From the dll version 4.0 and later, we remove the software key function owing to some customers complained about the card locked on some unknown occasion. We only remain the functions to comply with the existing programs but the returned value always true**.

Since DIO3208B is a general purpose card, anyone who can buy from JS automation Corp. or her distributors. Your program is the fruit of your intelligence, un-authorized copy maybe prevent by the security function enabled.

You can use

*DIO3208B\_set\_password( )* to set password and start the security function.

## *DIO3208B\_change\_password( )* to change it.

If you don't want to use security function after the password being setup,

*DIO3208B\_clear\_password( )* will reset to the virgin state.

Once the password is set, any function call of the dll's (except for the security functions) will be blocked until the

*DIO3208B\_unlock\_security( )* unlock the security.

You can also use

*DIO3208B\_read\_security\_status( )* to check the current status of security.

## <span id="page-39-3"></span><span id="page-39-0"></span>**DIO3208B\_set\_password**

## Format : u32 status = DIO3208B\_set\_password(u8 CardID,u16 password[5]);

**Purpose:** To set password and if the password is not all "0", security function will be enabled. **Parameters:** 

# **Input:**

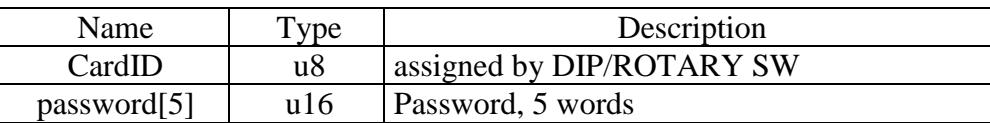

#### **Note on password:**

If the password is all "0", the security function is disabled.

## <span id="page-39-1"></span>**DIO3208B\_change\_password**

## **Format : u32 status = DIO3208B\_change\_password(u8 CardID,u16 Oldpassword[5], u16 password[5]);**

**Purpose:** To replace old password with new password.

## **Parameters:**

**Input:** 

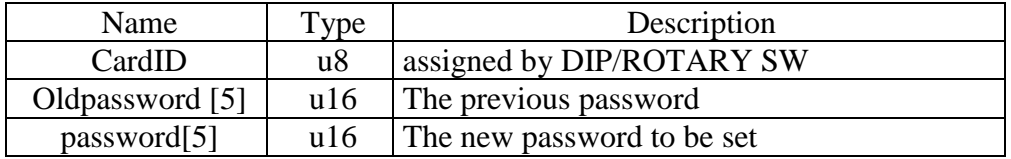

## <span id="page-39-2"></span>**DIO3208B\_clear\_password**

## Format : u32 status = DIO3208B clear password(u8 CardID,u16 password[5])

**Purpose:** To clear password, to set password to all "0", i.e. disable security function.

**Parameters:** 

**Input:**

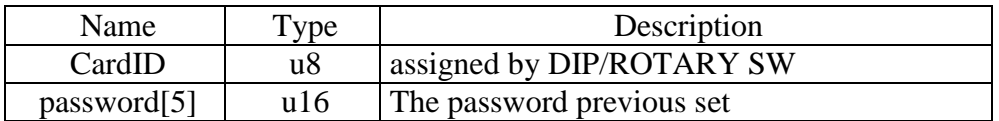

## <span id="page-40-2"></span><span id="page-40-0"></span>**DIO3208B\_unlock\_security**

**Format : u32 status = DIO3208B\_unlock\_security(u8 CardID,u16 password[5])** 

**Purpose:** To unlock security function and enable the further operation of this card

## **Parameters:**

#### **Input:**

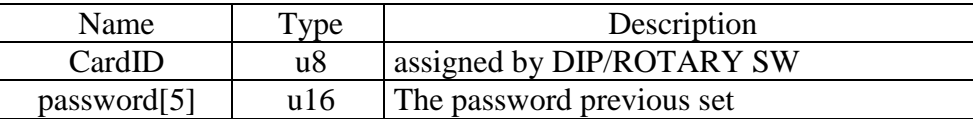

#### <span id="page-40-1"></span>**DIO3208B\_read\_security\_status**

## **Format : u32 status = DIO3208B\_read\_security\_status(u8 CardID,u8 \*lock\_status, u8 \*security\_enable );**

**Purpose:** To read security status for checking if the card security function is unlocked.

#### **Parameters:**

**Input:** 

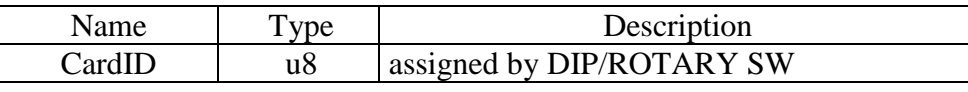

**Output:** 

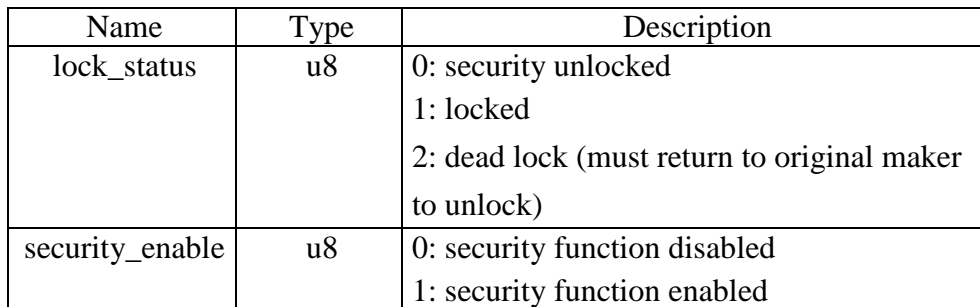

#### **Note on security status:**

The security should be unlocked before using any other function of the card, and any attempt to unlock with the wrong passwords more than 10 times will cause the card at dead lock status. Any further operation even with the correct password will not unlock the card. The only way is to send back to the card distributor or the original maker to unlock to virgin state.

<span id="page-41-0"></span>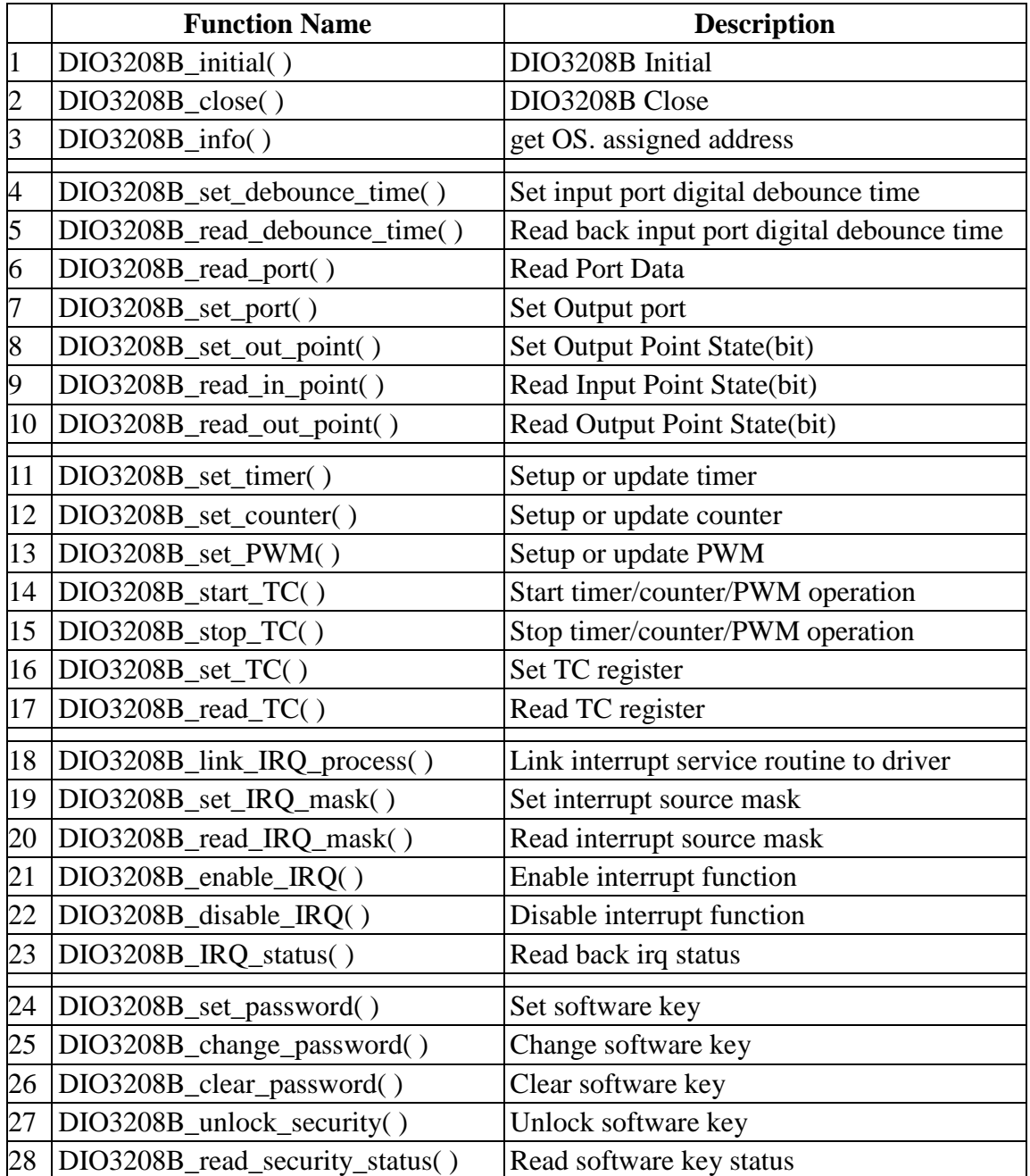

# <span id="page-42-0"></span>**12. DIO3208B Error codes summary**

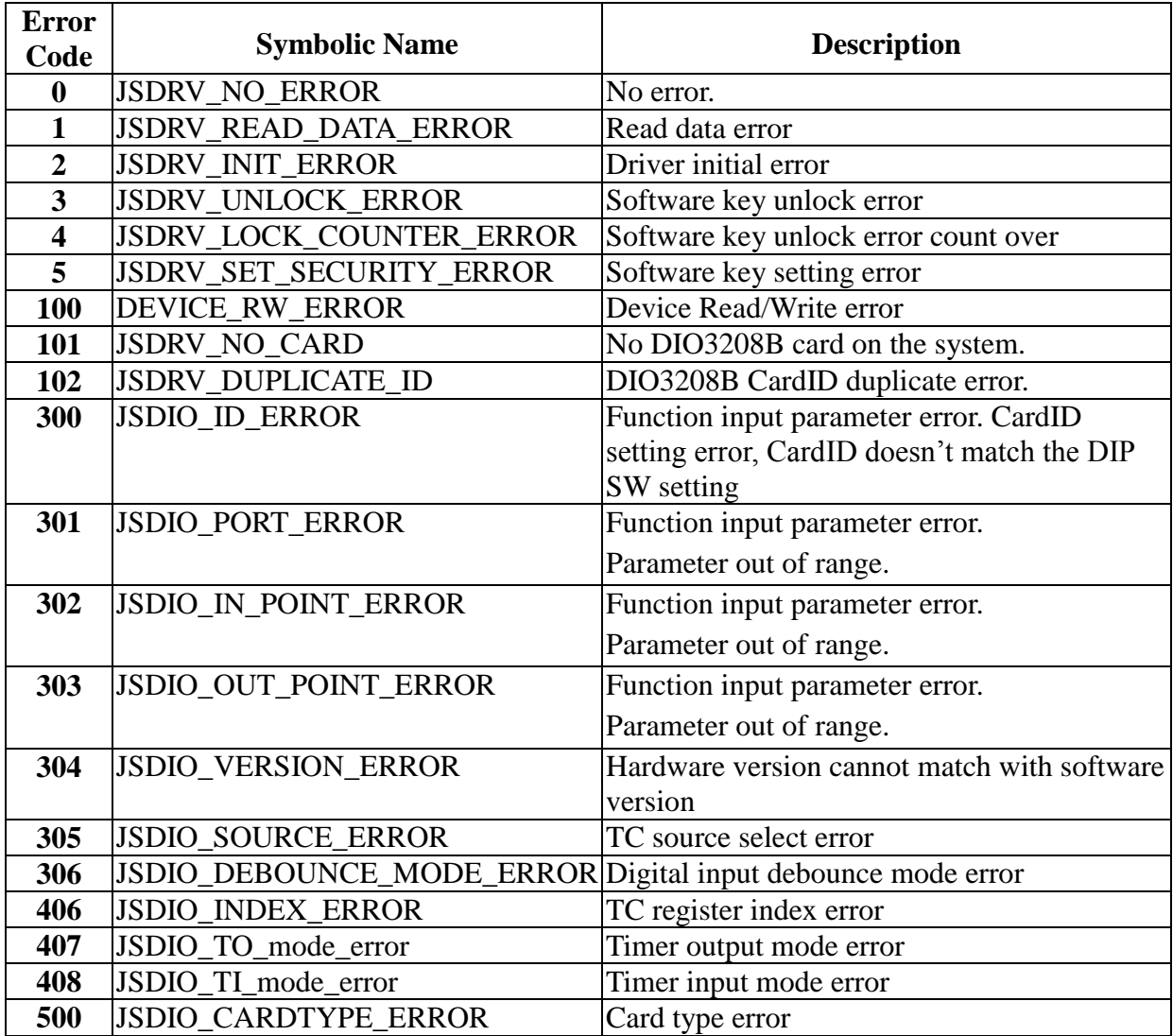